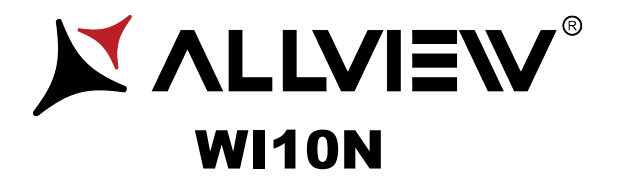

# User manual

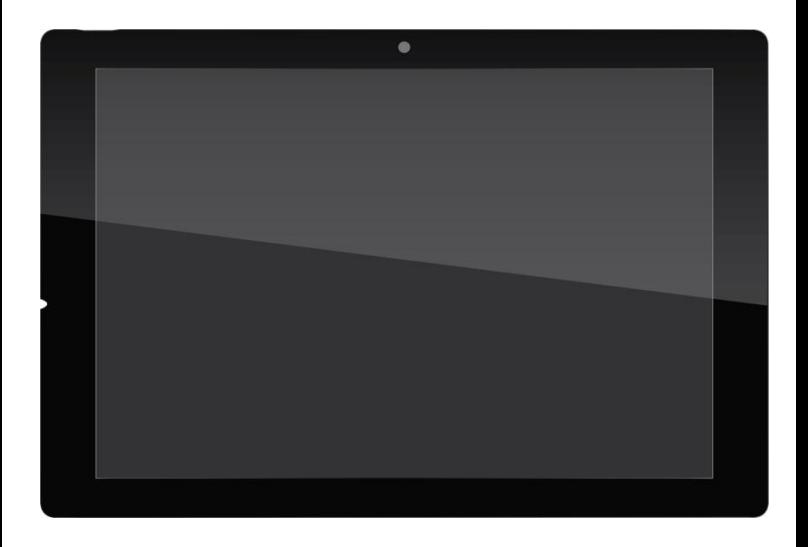

# **Foreword**

Thank you for purchasing our product.

These operational guidelines for the user, to ensure you a quick and convenient use, read the instructions carefully.

This device is a specialized top quality portable table product with a series of remarkable functions. There will be no separate notice in the case of any change in content of this text.

This company will continue to provide new functions for the development of the product, and there will be no separate notice in the case of any change in the product's performance and functions. While this unit is used as a mobile storage device, this company will not be held liable for the security of files saved in the disk.

If the actual setup and the application methods are not identical to those as set forth in this manual, please access the latest product information of this company's website.

# **Contents**

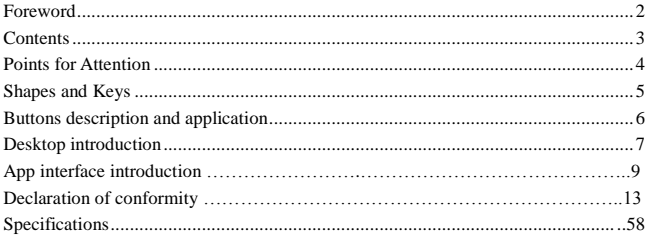

# **Points for Attention**

1. Do not use the tablet in exceptionally cold or hot, dusty, damp or dry environments.

2. Do not allow the tablet to fall down while using it.

3. Please charge your battery when:

A. Battery symbol shows an empty icon;

B. The system automatically shuts down and the power is soon off when you switch on the unit once again;

C. There is no response if you operate on any key

4. Please do not disconnect power when the tablet is being formatted or in the process of uploading or downloading. Otherwise it may lead to the error in the program.

5. When this unit is used as a moving disk, the user shall store or export files in the proper file management operation method. Any improper operation method may lead to the loss of files, for which this Company will be held no liable.

6. Please do not disassemble this unit by yourself. If you encounter any malfunction, please contact the dealer.

7. There will be no separate notice in the case of any change in the functions and performance of this product.

To avoid the problems that might occur with the service shops approved by Visual Fan Ltd. (because Visual Fan reserves the right to stop the collaboration with any service shop which was previously approved and mentioned in the warranty card on the date on which the product batch was sold on the market), before taking a product to the service shop, please check the updated list of approved service shops on Allview website at the section: "Support&Service – Approved service".

We do not assume the responsibility in case the product is used other way than stated in the user guide. Our company reserves the right to bring modifications in the content of the user guide without making this fact public.

All the modifications will be listed on the company website (www.allviewmobile.com) in the section dedicated to the specific product which is subject to modifications. The content of this guide may vary from the one existing in electronic format within the product. In such case the latter one will be taken into consideration.

# **Shapes and Keys**

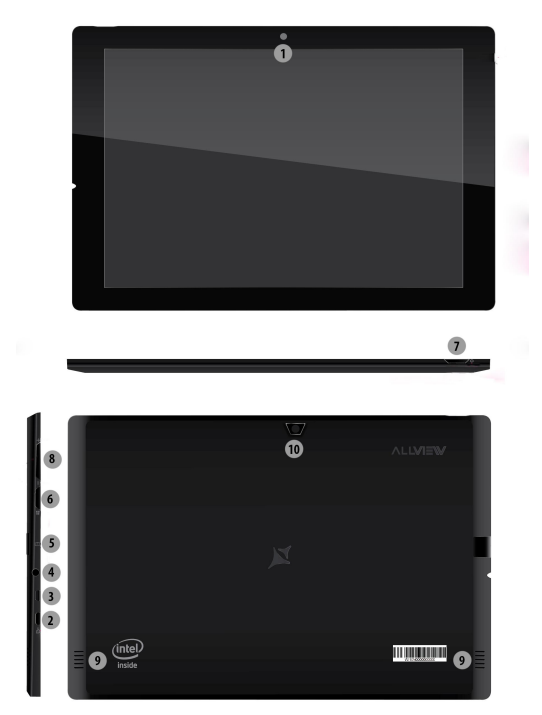

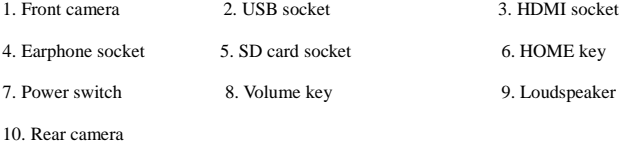

5

# **Buttons description and application**

Note: The keyboard will be used according to product configuration.

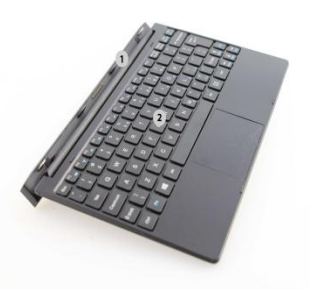

**The use of tablet with the keyboard**

1、 Base: Folding base of the tablet.

2、 Keyboard form: provide a QWERTY keyboard set of buttons and provide excellent typing comfort.

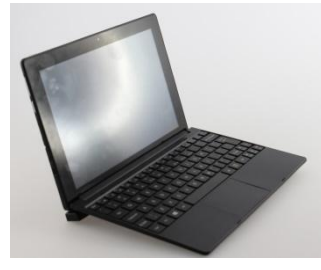

# **Desktop**

#### **1**、**The desktop is introduced:** In Windows 8.1 start screen you can see many

applications in fixed positions as in the picture that will display in form of "magnet", with easy access of one click.

Before using applications in full need to login to your Microsoft account first

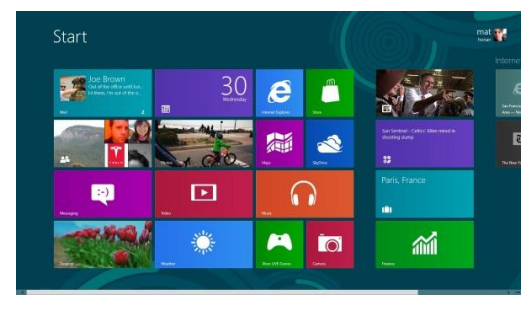

# **2**、**Picture slide application**

Slide to the right Slide to the left

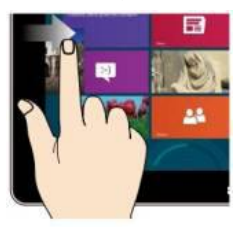

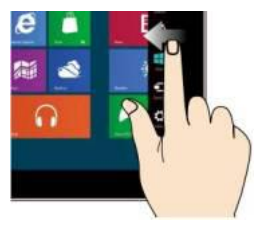

Slide from the left side to the right side of the screen in order to open the running application screen.

### **Zoom Out Zoom In**

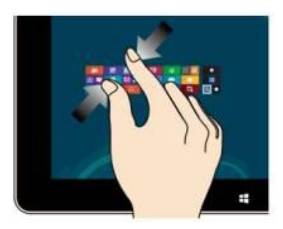

Two fingers together on the touch

screen to shrink.

### **Slide down sliding Fingers sliding**

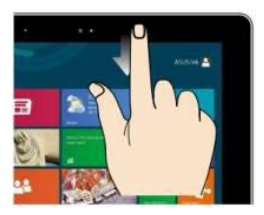

In the start screen, slide down from the top to display customization options.

#### **Slide down sliding**

Slide from the right side to the left side of the screen to open the menu bar.

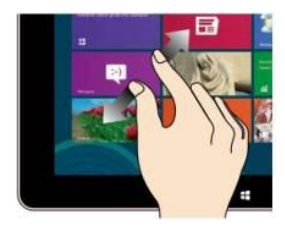

Separate two fingers on the touch screen to zoom in.

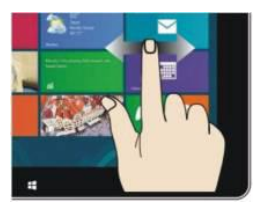

Slide from the center of the screen to the left or to the right to mode around the screens.

At the start of the screen, from underneath the screen sliding upwards to show the

application or screen options.

# **App interface introduce**

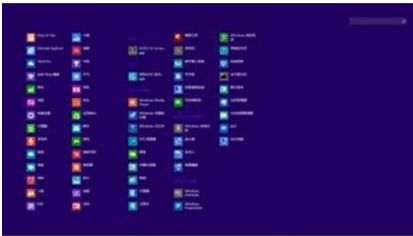

In start screen you can also expand to see all applications available if slide upwards.

If you want to fix more applications in start screen, please light touch as in (1) and

hold the application magnet for about 1 second, let go, select (2) and now application

is fixed to the start screen.

In start screen if you want to remove, or delete an application, (1) light touch and hold the application magnet for about 1 second, and then

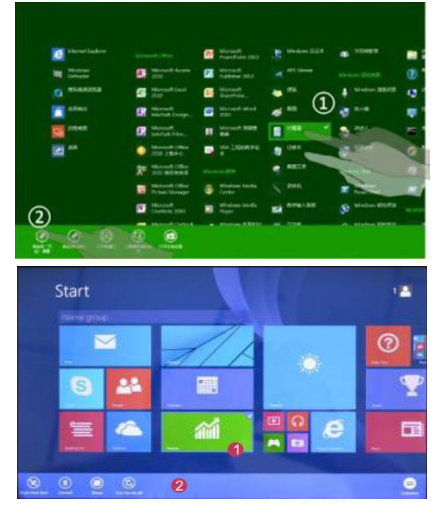

let go run, select (2) attribute column, remove fixed, delete, etc. The application can be completed.

### **Charm menu bar**

Slide from the right side of the screen to the left, to unlock Charm menu bar including: start, equipment, share, search program.

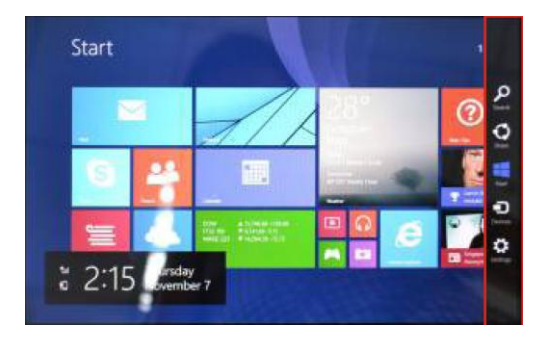

Allows you to search for files or applications in tablet.

Allows you to share through social networks or email program.

Can return to the start screen; From the start screen you can also use this

function to return to recently opened applications.

Allows you to connect to the tablet devices to read and write and share files, an external screen or printer.

Allows you to enter tablet PC Settings.

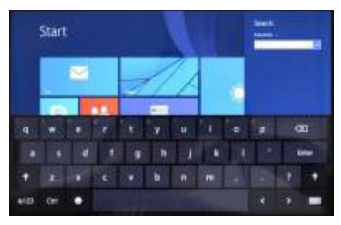

### **Search menu** Share menu

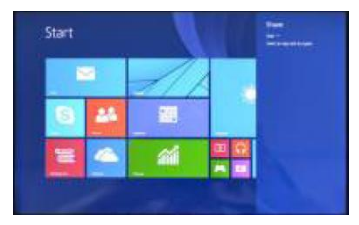

### **Equipment menu Settings menu**

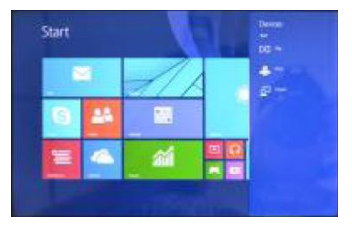

### **Double screen app**

1、As in (figure 1) in the left picture, from the left side of the screen if stall in sliding you can open double interface.

2、As in (Figure 2), press and hold the middle button dividing line and split, drag, and

dual display scale can be divided.

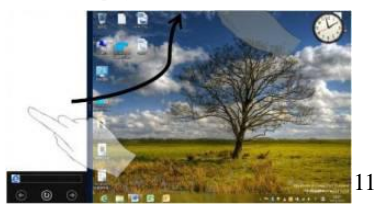

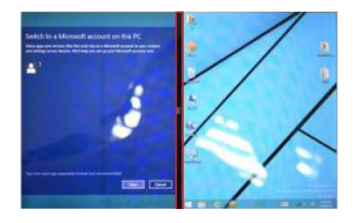

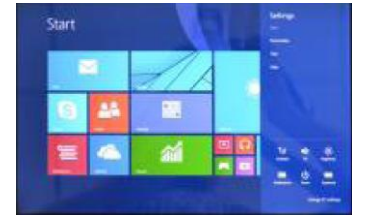

### **(Figure 1) (Figure 2)**

#### **Basic operation**

1、Standby, restart, turning off

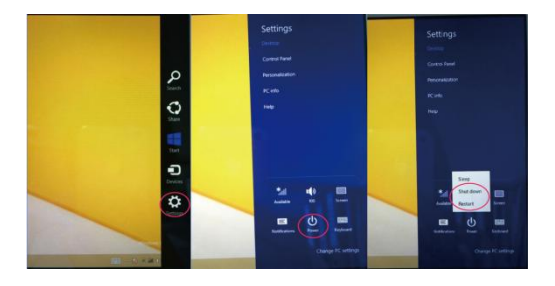

2、 Safety management

User and password

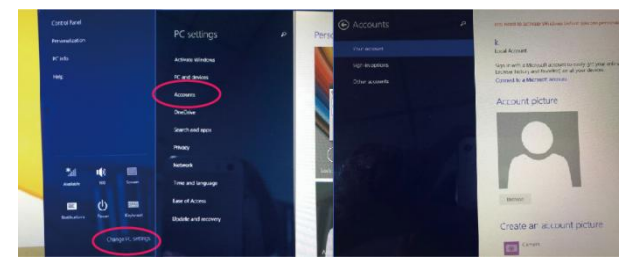

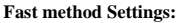

Click on the "Charm" set the "set" button, select "more PC Settings". Choose "user" on the left of the Settings, and click the "your account" on the right side of "create the local account". After input complete Windows live ID account password, enter the user name, password and confirm password.

# **DECLARATION OF CONFORMITY Nr.1320 – 24.09.2014**

 We, SC VISUAL FAN SRL, importer located in Brasov, 61 Brazilor STR., 500313, registered at the Commerce Chamber Brasov no. J08/818/2002, CUI 14724950, assures, guarantee and declare on our own responsibility, in accordance with art.4 from HG nr. 1.022/2002 regarding the statute of the products and services that can jeopardize life, health, work security and environmental protection, that:

 The product WI10N tablet PC, ALLVIEW brand and the accessories that came with the product: 220V charger, headphones and battery don't jeopardize life, health, work security and environmental protection and they are according to:

- The Stipulations of HG nr.982/2007 witch transpose the essential requirements specified in Direction 2004/108/CE, regarding electromagnetically compatibility;

- The Direction regarding the low voltage equipment users assurance 73/32/CEE, modified by Direction 93/68/CEE (HG 457/2003) and tests EN 55013:2001+A1:2003+A2:2006, EN 55020:2007, EN 610000-3-2:2006, EN

61000-3-3:1995+A1:2001+A2:2005;

- The Direction regarding the radio and telecommunication equipments R&TTE 1999/5/CE (HG 88/303).

- The safety requirements of the European Directive 2001/95/EC and of EN standards 60065:2002/A12:2011 and EN 60950-1:2006/A12:2011, EN62209-1(2006), EN62311(2008) of the decibels level emitted by the sold devices.

The Product described upstairs in this Declaration and all the accessories are according to the next standards:

- Health EN 50360, EN 50361 ;

- Safety EN 60950-1 ;

- EMC EN 301 489-1-7/17 ;

- Radio spectrum EN 300328;

After the performed tests emerge that the samples comply with the upstairs specification, as the test results show. Documentation is stored on VISUAL FAN LTD - Brasov, 61 Brazilor STR.

Also available on web: [http://allviewmobile.com](http://allviewmobile.com/)

 Director Cotuna Gheorghe

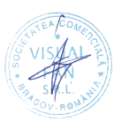

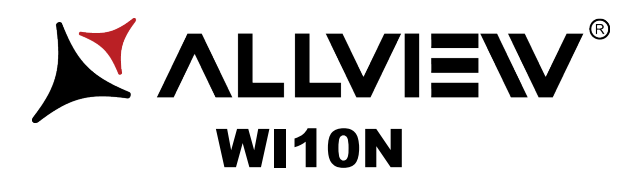

# Manual de utilizare

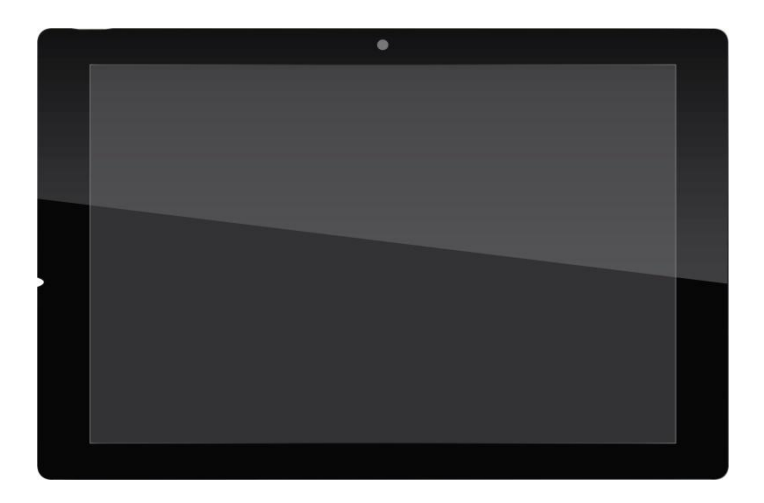

# **Cuvânt înainte**

Vă multumim că ați achiziționat produsul nostru.

Aceste orientări operaționale pentru utilizator, pentru a asigura o utilizare rapidă şi comodă, citiţi instrucţiunile cu atenţie.

Acest dispozitiv este o tabletă portabilă specializată de o înaltă calitate cu o serie de funcţii remarcabile. Nu va fi o notificare separată în caz de modificare a continutului acestui text.

Această companie va continua să furnizeze noi funcţii pentru dezvoltarea produsului, şi nu va fi emisă nicio notificare separată în cazul oricărei modificări ale performantelor și funcțiilor produsului. Deoarece acest produs este utilizat ca un mediu de memorie mobil, compania nu poate fi trasă la răspundere pentru securitatea fişierelor salvate pe disc.

Dacă aceste configurări actuale și metodele aplicațiiei nu sunt identice cu cele prezentate în acest manual, accesaţi ultima informaţie a site-ului acestei companii.

# **Sumar**

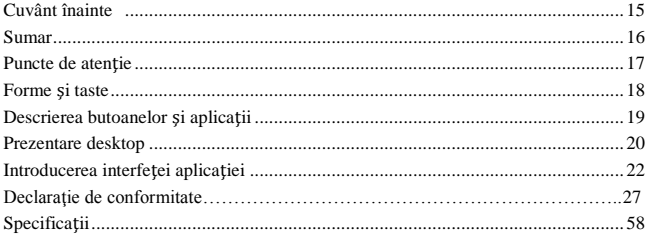

# **Puncte de aten**ţ**ie**

1. Nu utilizați tableta în medii excepțional de reci sau calde, cu mult praf, umede sau uscate.

2. Nu permiteti tabletei să se oprească în timpul utilizării.

3. Încărcați bateria când:

A. Simbolul bateriei afişează o pictogramă goală;

B. Sistemul se închide automat și telefonul se oprește imediat ce încercati să-l porniti;

C. Nu există niciun răspuns după ce apăsaţi orice tastă.

4. Nu deconectaţi de la sursa de încărcare când tableta este formatată sau în procesul încărcării sau descărcării. Altfel, poate duce la eroare în program.

5. Când această unitate este utilizată ca un disc mobil, utilizatorul poate memora sau exporta fişiere în metoda potrivită a operaţiunii de administrare a fisierului. Orice metodă operatională necorespunzătoare poate duce la pierderea fişierelor, iar această companie nu poate fi trasă la răspundere.

6. Vă rugăm să nu demontaţi această unitate singuri. Dacă vă confruntaţi cu orice disfuncție, vă rugăm să contactați distribuitorul.

7. Nu va fi emisă o notificare separată în caz de modificare în funcțiile și performantele acestui produs.

Pentru a evita probleme care pot sa apară cu service-uri care nu mai sunt agreate de către SC Visual Fan SRL (deoarece Visual Fan işi rezervă dreptul de a înceta colaborarea cu orice service colaborator agreat, existent pe certificatul de garanție la data punerii in vanzare pe piață a lotului de produse), înainte de a duce un produs in service va rugăm sa consultati lista actualizată a serviceurilor agreate, existentă pe siteul Allview la secțiunea "suport&service-service autorizat".

Nu ne asumăm responsabilitatea pentru situatiile in care produsul este folosit in alt mod decat cel prevăzut in manual. Compania noastră isi rezervă dreptul de a aduce modificări în continutul ghidului fără a face public acest lucru. Aceste modificări vor fi afisate pe siteul companiei (www.allviewmobile.com) in sectiunea dedicată produsului căruia i se aduc modificări.

Conţinutul acestui ghid poate fi diferit de cel existent in format electronic in produs. In acest caz ultimul va fi luat in considerare.

# **Forme** ş**i taste**

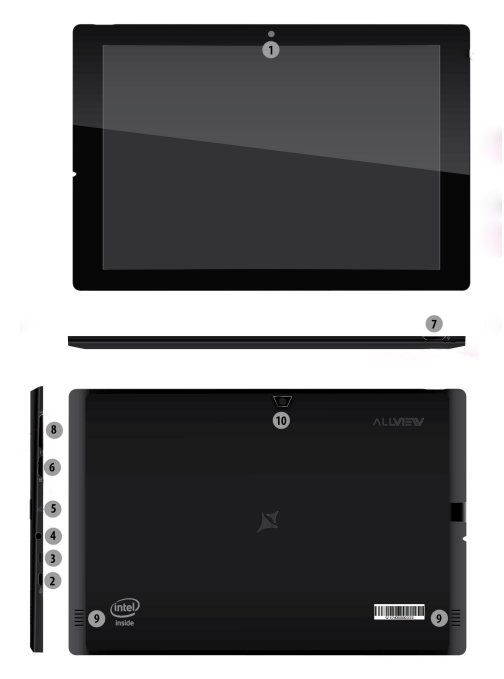

- 1. Camera foto frontală 2. Mufă USB 3. Mufă HDMI 4. Mufă căşti 5. Slot card SD 6.Buton HOME 7. Buton pornire 8. Tasta de volum 9. Difuzor
- 10. Camera foto spate

# **Descrierea butoanelor** ş**i aplica**ţ**ie**

Notă: Tastatura va fi utilizată in funcție de configurația produsului.

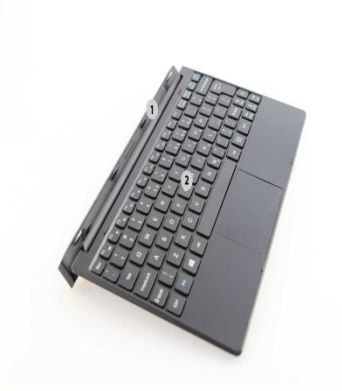

- 1、 Bază: plierea bazei tabletelor
- 2、 Forma tastelor:

furnizează un set de taste QWERTY şi asigură un confort de tastare excelent.

# **Utilizarea tabletei cu tastatura**

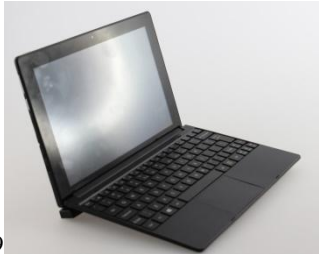

# **Desktop**

**1、Prezentare desktop :** Pe ecranul de start al Windows8.1, puteti vizualiza multe aplicații in poziții fixe care vor fi afișate in formă de "magnet", cu acces facil printr-un singur click.

Înaintea de rularea in mod complet a aplicații trebuie să vă înregistrați mai întâi în

contul

Microsoft

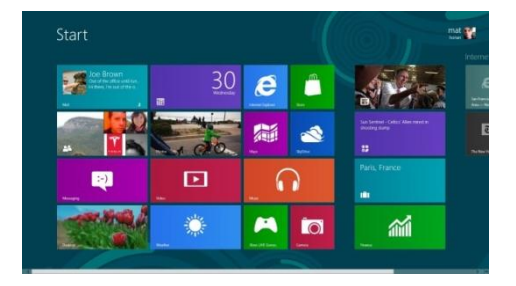

### **2**、**Aplica**ţ**ia de glisare a imaginii**

Glisați spre dreapta Glisați spre stânga

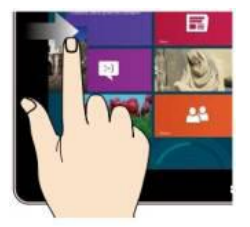

De pe ecranul din stânga glisaţi spre dreapta pentru a deschide lista.

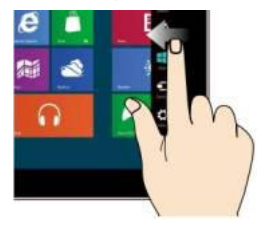

Glisaţi spre stânga din partea dreaptă a ecranului pentru a

deschide bara de meniu

# **Mic**ş**orează Măre**ş**te**

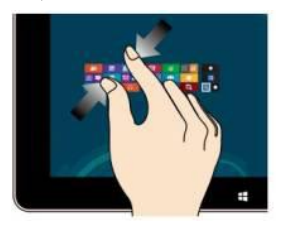

Apropiaţi două degete pentru a

micşora

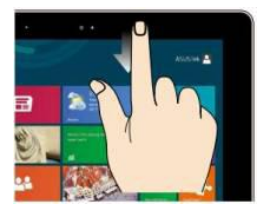

În ecranul principal glisati din partea de sus a ecranului pentru a vizualiza optiuni de personalizare

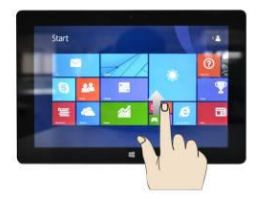

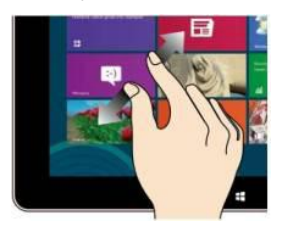

Separaţi două degete pe ecran

pentru a mări

# **Glisa**ţ**i în jos Glisare cu degetele**

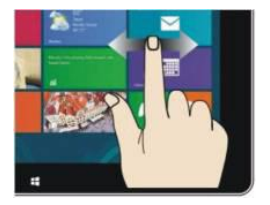

În ecranul principal glisați cu degetele pentru a vă deplasa pe ecran

# **Glisarea de jos în sus**

Glisati din partea de jos a ecranului pe a afisa optiunile aplicatiei sau ecranuli activ

# **Introducerea interfeţei de aplicaţii**

În ecranul principal puteţi de asemenea să vizualizaţi toate aplicaţiile glisând de jos în

sus.

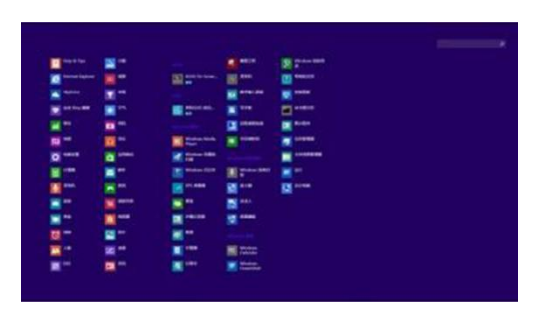

Dacă doriți mai multe aplicații fixate pe ecran apăsați ușor ca (1) și tineți apăsată pictograma aplicației pentru 1 secundă, eliberați, rulați, selectați (2) și este fixată în ecranul de pornire.

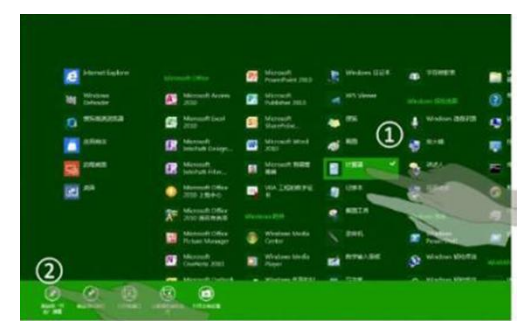

La pornirea ecranului, pe de altă parte, doriți să eliminați sau să ștergeți o aplicație,

(1) apăsaţi uşor şi ţineţi apăsată aplicaţia pentru aproximativ 1 secundă, eliberaţi, rulaţi, selectaţi (2) coloana de atribute, eliminaţi-le pe cele

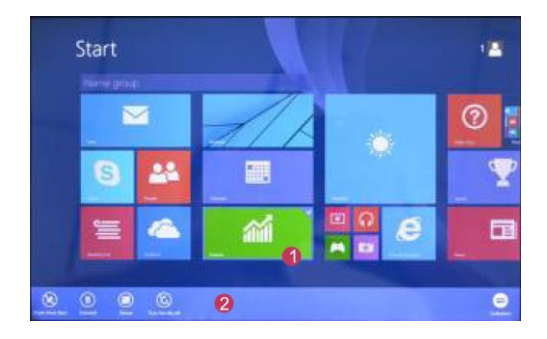

fixate, ştergeţi, etc. Aplicaţia poate fi finalizată.

## **Bara de meniu charm**

Glisati de la dreapta la stânga pentru a debloca bara de meniu Charm care include: start, echipament, distribuire, program de căutare.

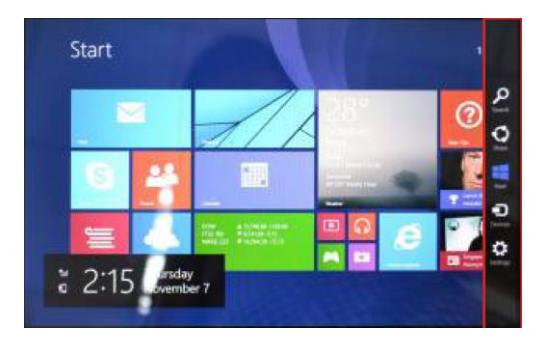

 $\alpha$ Vă permite căutarea fişierelor şi aplicaţiilor în tabletă.

Vă permite distribuirea prin intermediul reţelelor de socializare sau programului

de e-mail.

**Emi Puteți reveni la ecranul de start; și de la ecranul de start puteți utiliza această** 

funcție pentru a reveni la aplicațiile recent deschise.

Vă permite conectarea la dispozitivele tabletei pentru a citi, scrie şi distribui fişiere, conectare la un ecran extern sau o imprimantă.

Vă permite accesarea Setărilor tabletei.

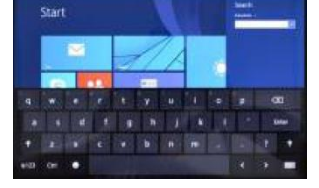

# **Meniu echipament Meniu de setări**

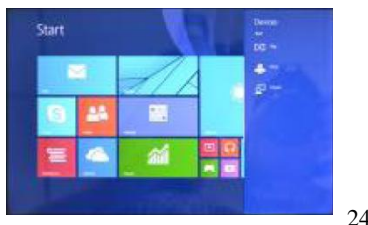

# Start pe

#### **Meniu de căutare din căutare din constituire din căutare din căutare din căutăre din căutăre din căutăre din c**

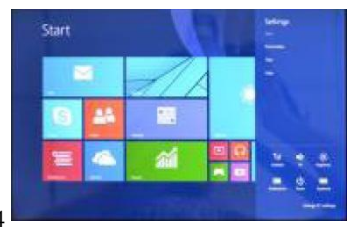

# **Aplicaţie ecran dublu**

- 1、Porniţi ca în (Figura 1) din partea stângă a ecranului pentru a stagna glisarea şi vizualizaţi deschiderea interfeţei duble.
- 2、Ca în (Figura 2), ţineţi apăsat butonul din mijloc de pe linia ce împarte ecranul şi

glisaţi, în acest fel dimensiunea ecranului putând fi împărţită în două.

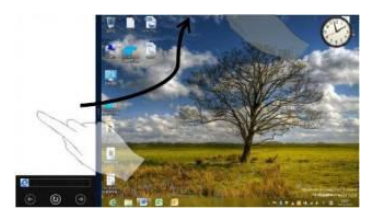

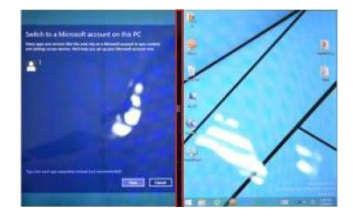

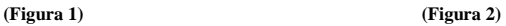

**Operaţiuni de bază**

1、Hibernare, repornire, oprire

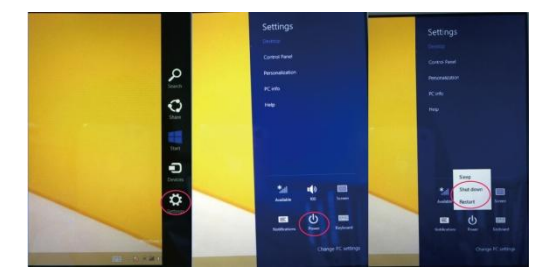

## 2、Administrarea securităţii

#### Utilizator şi parolă

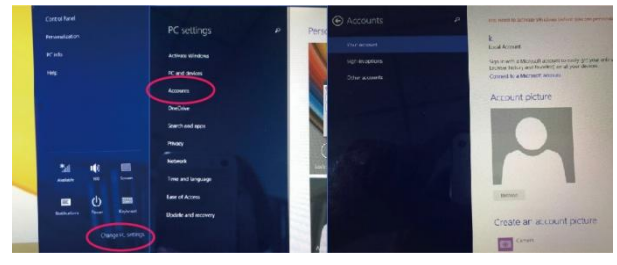

### **Metodă rapidă de setare:**

Apăsați "Charm" apăsați butonul "setare", selectați "mai multe Setări PC". Selectați "utilizator" în partea stângă a Setărilor, și introduceți "contul dvs." În partea dreaptă a "creare cont local". După introducerea completă a parolei contului Windows live ID, introduceți numele utilizatorului, parolă, confirmați parola când vi se cere aceasta.

# **DECLARATIE DE CONFORMITATE**

#### **Nr. 1320 – 24.09.2014**

Noi Visual Fan SRL, cu sediul social in Brasov, Str Brazilor nr 61, 500313 Romania, inregistrata la Reg. Com. Brasov sub nr. J08/818/2002, CUI RO14724950, in calitate de importator, asiguram, garantam si declaram pe proprie raspundere, conform prevederilor art. 4 HG nr.1.022/2002 privind regimul produselor si serviciilor care pot pune in pericol viata sanatatea, securitatea muncii si protectia in conformitate cu: sanatatea, securitatea muncii, nu produce impact asupra mediului si este muncii ca produsul WI10N, tableta PC, marca ALLVIEW, nu pune in pericol viata,

-Directiva privind echipamente radio si de telecomunicatii R&TTE 1999/5/CEE (HG 88/303)

-Directiva privind asigurarea utilizatorilor de echipamente de joasa tensiune 73/32/CEE , modificata de Directiva 93/68/CEE (HG457/2003)

-Directiva cu privire la compatibilitatea electromagnetica 89/336/CEE, modificate de Directiva 92/31/CEE si 93/68/CEE (HG497/2003)

 -Cerintele de siguranta ale Directivei Europene 2001/95/EC si a standardelor EN 60065 :2002/A12 :2011 si EN 60950-1 :2006/A12 :2011, EN62209-1(2006), EN62311(2008) referitor la nivelul de decibeli emis de aparatele comercializate.

Produsul a fost evaluat conform urmatoarelor standarde:

-Sanatate EN 50360, EN 50361

-Siguranta EN 60950-1

-EMC EN 301 489-1/-7/-17

-Spectru radio EN 300328

Produsul are aplicat marcajul CE.

Procedura de evaluare a conformitatii a fost efectuata in conformitate cu prevederile Anexei II a HG nr. 88/2003, documentatia fiind depozitata la SC Visual Fan SRL, Brasov str. Brazilor nr.61, 500313.

Declaratia de conformitate este disponibila la adres[a www.allviewmobile.com.](http://www.allviewmobile.com/)

**Director** Cotuna Gheorgh

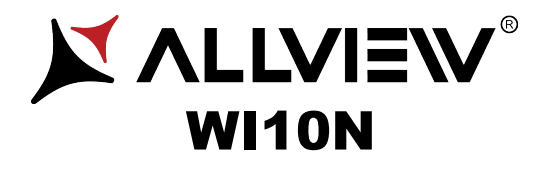

# Korisnički priručnik

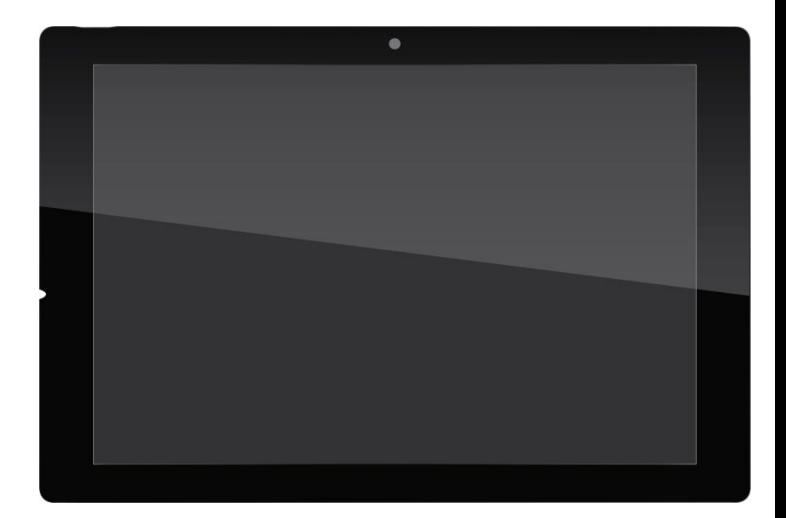

# **Predgovor**

Hvala Vam što ste kupili naš proizvod.

Ove smjernice su namjenjene korisniku te je preporučljivo da se iste pažljivo prouče, radi omogućavanja što bolje i brže upotrebe uređaja.

Ovaj uređaj je specijalizovani prenosni tablet sa nizom izvanrednih funkcija. Neće biti posebne napomene u slučaju bilo kakve promjene u sadržaju ovog teksta.

Kompanija će nastaviti da obezbjeđuje nove funkcije za razvoj ovog uređaja, i neće biti posebne napomene o promjenama vezanim za performans i funkcije ovog uređaja. Dok se ovaj uređaj koristi kao prenosni tvrdi disk za skladiđtenje podataka, kompanija neće biti odgovorna za sigurnost datoteka spašenih na disku.

Ako podešavanje i metode aplikacije nisu identične sa onima koje su navedene u ovom uputstvu, molimo Vas da pristupite najnovijim informacijama o proizvodu koje se nalaze na internet stranici ove kompanije.

# Sadržaj

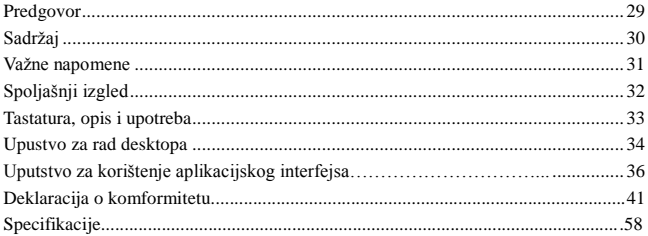

# **Važne napomene**

8. Ne koristiti tablet u iznimno prašnjavim,vlažnim suhim, hladnim, i toplim okruženjima.

9. Paziti na to da tablet ne ispadne prilikom korištenja.

10. Bateriju puniti:

A. Kada simbol za status baterije pokazuje praznu ikonicu;

B. Kada se sistem automatski ugasi;

C. Kada uređaj ne reaguje na pritisak bilo koje tipke.

11. Nije preporučljivo da se uređaj usključi tokom procesa formatiranja, download-ovanja, i upload-ovanja, zbog mogućnosti dešavanja greške u programu.

12. Pri upotrebi uređaja kao prenosnog memorijskog diska, savjetuje se korištenje pravilnih metoda za upravljanje datotekama; U suprotnom, može se desiti gubitak datoteka, za koji kompanija neće biti odgovorna.

13. Nije preporučljivo rastavljati uređaj.

14. Neće biti posebne naznake u slučaju bilo kakve promjene u funkcijama i učinku ovog uređaja.

Radi izbjegavanja problema koji bi se mogli desiti sa servisima odobrenim od strane "Visual Fan Ltd." (jer "Visual Fan" ima pravo da prekine saradnju sa bilo kojim servisom koji je prethodno odobren i spomenut u garantnom listu na dan prodaje uređaja) molimo Vas da prije nošenja uređaja u servis, provjerite listu odobrenih servis šopova na stranici firme Allview, pod sekcijom "Support&Service – Approved service."

Ne preuzimamo odgovornost u slučaju korištenja uređaja na način drugačiji od propisanog u ovom priručniku. Naša kompanija zadržava pravo da donosi izmjene u sadržaju ovog priručnika bez da ih objavljuje te obavještava korisnike o istim.

Sve promjene će biti objavljene na web stranici kompanije [\(www.allviewmobile.com\)](http://www.allviewmobile.com/) u sekciji posvećenoj proizvodu o kojem se radi. Sadržaj ovog vodiča može varirati od onog koji se u elektronskoj formi nalazi u uređaju. U tom slučaju, u obzir će se uzeti drugi, odnosno noviji.

# **Spoljašnji izgled**

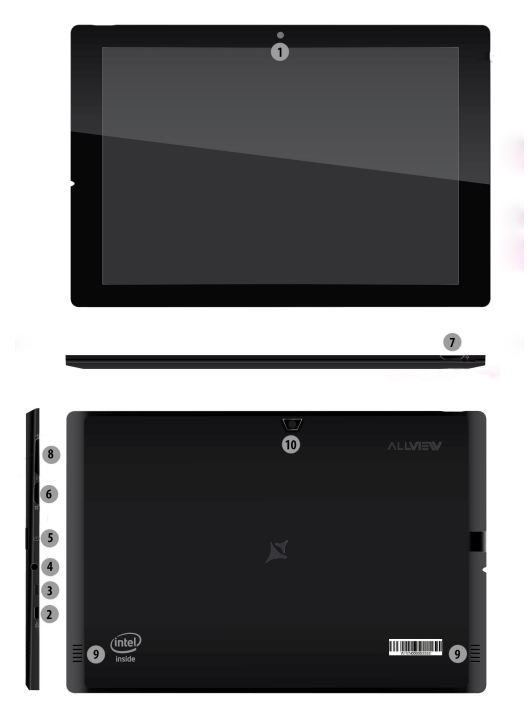

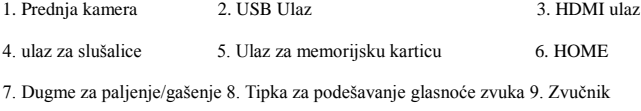

10. Stražnja kamera

# **Tastatura, opis i upotreba**

Napomena: Tastatura koristiće se prema konfiguraciji proizvoda.

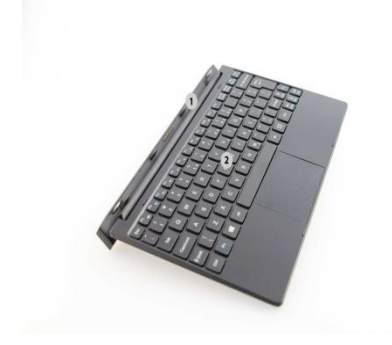

1, Baza: Baza tableta koja se može preklopiti . 2,Tastatura: obezbjeđena je QWERTY tastatura sa odličnim komforom pri kucanju.

# **Upotreba tableta sa tastaturom**

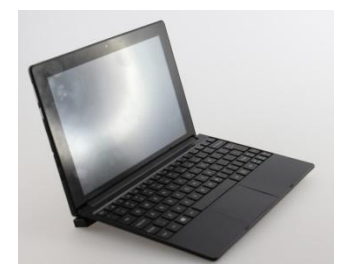

# **Radna površina**

**1**、**Prezentacija radne površine:** U početnom ekranu Windows 8.1 možete vidjeti mnoge aplikacije u fiksiranim pozicijama kao na slici koje će se pojaviti u formi magneta, kojima se može lako pristupiti jednim klikom. Prije upotrebe aplikacija u potpunsti potrebno je da se ulogujete na vaš Microsoft korisnički nalog.

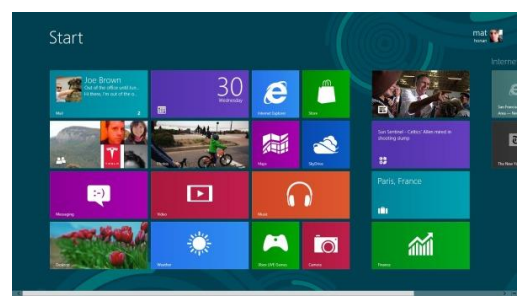

### **2**、**Prevlačenje ekrana**

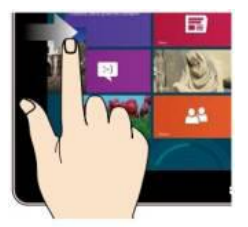

Prevucite sa lijeve na desnu stranu ekrana da biste otvorili ekran sa pokrenutim aplikacijama.

# Prevući na desno Prevući na lijevo

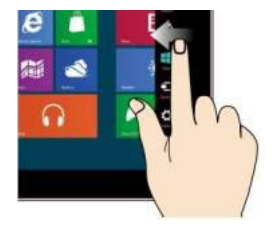

Prevucite sa desne na lijevu stranu ekrana da biste otvorili meni.

# **Umanjite Uvećajte**

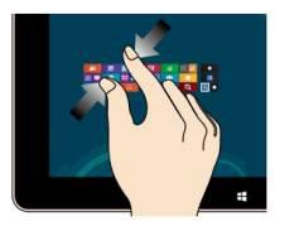

Iskoristite dva prsta na ekranu kao na slici da umanjite isti.

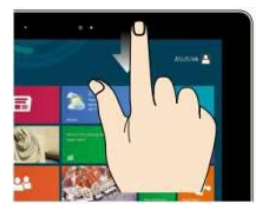

Na početnom ekranu, prevucite prema dole za prikaz opcija za prilagođavanje.

### **Prevlačenje na gore**

Na početnom ekranu, prevucite sa dna ekrana prema gore za prikaz aplikacije ili

opcija vezanih za ekran.

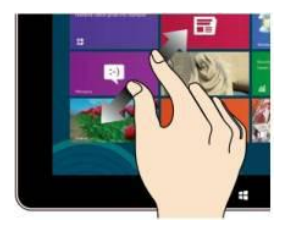

Iskoristite dva prsta na ekranu kao na slici da uvećate isti.

# **Prevlačenje na dole Prevlačenje prstima**

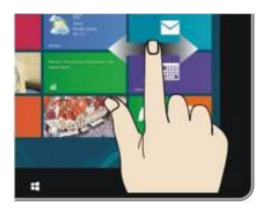

Prevucite sa sredine ekrana na lijevo ili desno za pomjeranje ekrana.

# **Uvod u aplikacijski interfejs**

Ukoliko prevučete prstom prema gore, na početnom ekranu imate mogućnost

proširenja radi pregleda svih dostupnih aplikacija.

Ukoliko želite da postavite više aplikacija na početni ekran, potrebno je da lakim

dodirom kao na slici (1) pritisnete i držite magnet aplikacije jednu sekundu, pustite,

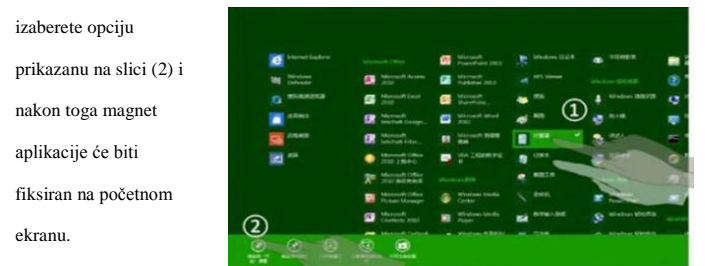

Ukoliko želite da odstranite ili obrišete aplikaciju sa početnog ekrana, laganim dodirom na (1) na slici izaberite aplikaciju, držite jednu sekundu te odaberite

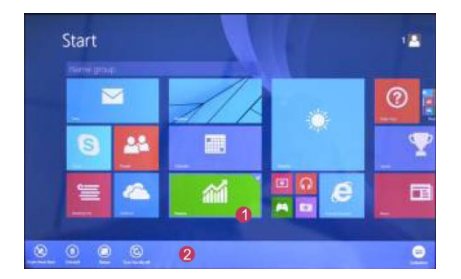

nakon puštanja jednu od opcija kao što su odstraniti, izbrisati, itd. Na liniji (2) na slici. **Aplikacija može biti kopmletirana.**

### **"Charm" meni**

Prevucite sa desne strane početnog ekrana prema lijevoj za pristupanje

"Charm" meniju koji sadrži programe Start, oprema, podjeli, i pretraži.

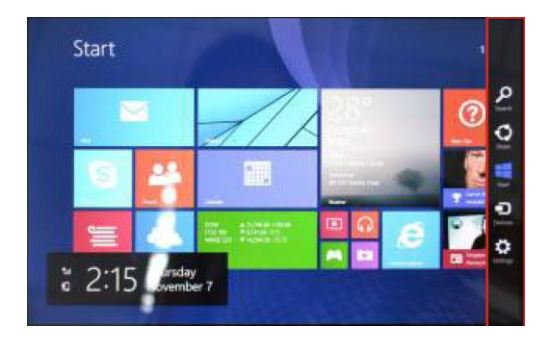

Omogućuje vam pretragu za podacima i aplikacijama u uređaju.

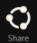

Omogućuje vam djeljenje sadržaja preko socijalnih mreža ili putem e-maila.

**Kom** Omogućuje povratak na početni ekran; Sa početnog ekrana moguće je koristiti

ovu opciju za povrak na nedavno otvorene aplikacije.

Omogućuje vam da se spojite na tablet uređaje za čitanje, pisanje, dijeljenje datoteka, vanjski zaslon, ili pisač.

Omogućuje vam pristup PC postavkama tableta.

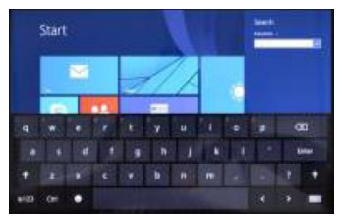

### **Meni za pretrage Meni za dijeljenje**

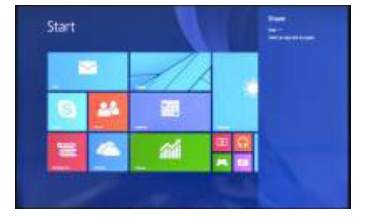

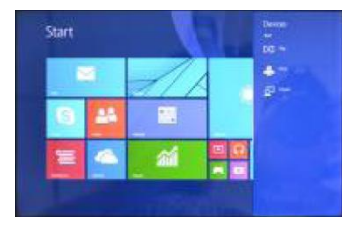

**Meni opreme** Meni postavki

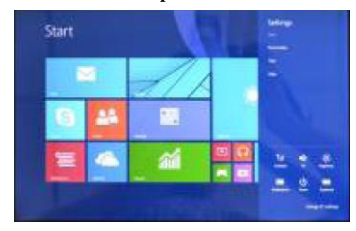

# **Dvostruki displej**

1、Kao što je prikazano na slici 1, sa lijeve strane ekrana ako sporije prevlačite prstom možete otvoriti dvostruki interfejs.

2、Dvostruki displej je moguće podjeliti ako se, kao što je prikazano na slici 2,

pritisne i drži dugme koje se nalazi na sredini.

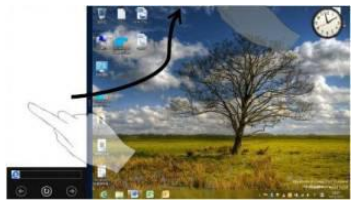

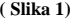

#### **Osnovne operacije**

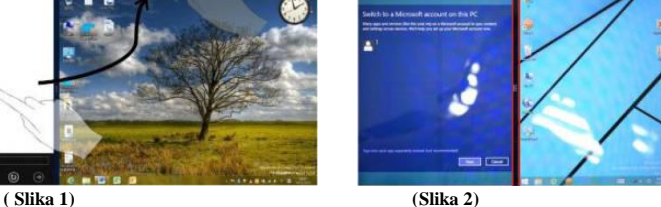

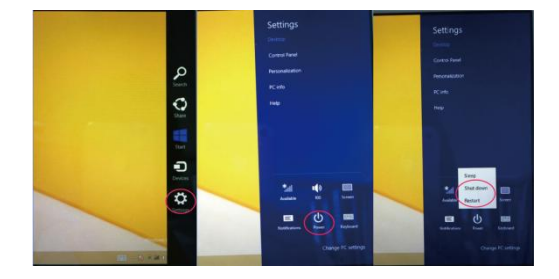

1、Mirovanje, restartovanje, gašenje.

#### 2、 Upravljanje bezbjednosnim postavkama

# Conculture PC setting rount picture te an account picture

### Korisničko ime i lozinka

### **Brza podešavanja:**

Kliknite na "Charm" dugme, postavite "set" (postavi) dugme, izaberite "više PC podešavanja". Izaberite "korisnik" na lijevoj strani opcija, i kliknite "vaš nalog" na dsnoj strani od "kreiraj lokalni nalog". Nakon toga, unesite Windows live ID lozinku, unesite korisničko ime i lozinku, koju treba dva puta unijeti radi potvrđivanja iste.

# **Deklaracija konformiteta Broj 1320 – 24.09.2014**

 Mi, SC VISUAL FAN SRL, uvoznici smješteni u Brasovu, na adresi 61 Brazilor STR, 500313, registrovani u "Chamber Brasov" komercu br. J08/818/2002, CUI 14724950, uvjeravamo, garantujemo i deklarišemo na sopstvenu odgovornost, u skladu sa člankom 4 iz HG broj 1.022/2002 koji se odnosi na statut proizvoda i usluga koje mogu ugroziti život, zdravlje, sigurnost na poslu i zaštitu okoline, da:

 Proizvod WI10n tablet PC, ALLVIEW brend, i oprema koja dolazi sa proizvodom: 220V punjač, slušalice i baterija ne ugrožavaju život, zdravlje, sigurnost na poslu i zaštitu okoline i u skladu su sa

- Odredbama HG-a broj 982/2007 koje ispunjavaju osnovne uslove određene u odredbi 2004/108/CE, u vezi sa elektromagnetskom kompatibilnošću;

- Odredbi koja se odnosi na uvjerenje o niskoj voltaži 73/32/CEE prilagođene odredbom 93/68/CEE (HG 457/2003) i testovima EN

55013:2001+A1:2003+A2:2006, EN 55020:2007, EN 610000-3-2:2006, EN 61000-3-3:1995+A1:2001+A2:2005;

- Odredbi koja se odnosi na radio i telekomunikacijsku opremu R&TTE 1999/5/CE (HG 88/303).

- Bezbjednosnim zahtjevima Evropske odredbe 2001/95/EC i EN standards 60065:2002/A12:2011 i EN 60950-1:2006/A12:2011, EN62209-1(2006),

EN62311(2008) o nivou decibela emitovanim od strane prodatih uređaja. Proizvod opisan ranije u ovoj deklaraciji kao i svi njegovi dodaci su u skladu sa sljedećim standardima:

- O zdravlju EN 50360, EN 50361;

- O Sigurnosti EN 60950-1;

- EMC EN 301 489-1-7/17;

-Radio spektar EN 300328;

Poslije obavljenih testova, rezultati su pokazali da se uređaji povinuju prethodno navedenim specifikacijama. Dokumentacija o prethodnom se nalazi u VISUAL FAN LTD – Brasov, 61 Brazilor ul. Takođe dostupno na internetu:

[http://allviewmobile.com](http://allviewmobile.com/)

 Direktor Cotuna Gheorghe

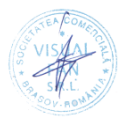

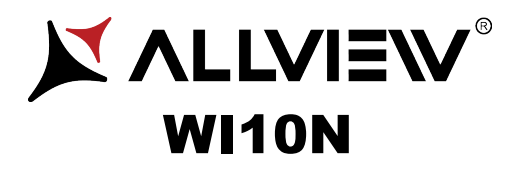

# Instrukcja użytkownika

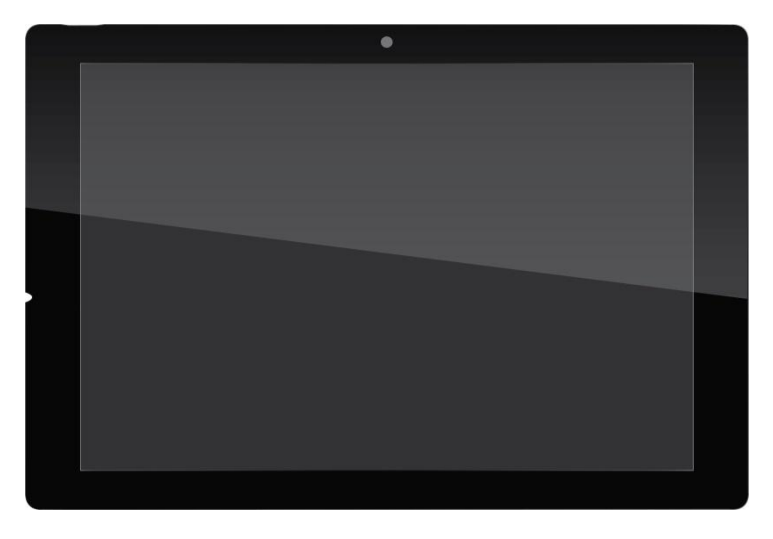

# **Wstęp**

Dziękujemy za zakup naszego produktu.

Niniejsza instrukcja obsługi ma pomóc użytkownikowi w szybkim i wygodnym korzystaniu z urządzenia. Prosimy o uważne zapoznanie się z danym dokumentem.

Urządzenie to jest wyspecjalizowanym, przenośnym produktem najwyższej jakości, wyposażonym w szereg unikalnych i zaawansowanych funkcji. Informujemy, że wszelkie zmiany w treści tego dokumentu nie będą podawane do publicznej wiadomości.

Producent będzie nadal dostarczać nowych funkcji dla rozwoju tego produktu, jednak nie będzie nigdzie umieszczał oddzielnej informacji w przypadku jakichkolwiek zmian w jego wydajności i funkcjach. Niniejszy produkt jest używany jako mobilne urządzenie do przechowywania informacji, dlatego producent nie ponosi odpowiedzialności za bezpieczeństwo plików zapisanych na jego dysku.

Jeżeli rzeczywista konfiguracja produktu i metody jego zastosowania nie są identyczne z tymi, jakie przedstawiono w poniższej instrukcji obsługi, zaleca się odwiedzić stronę internetową producenta w celu uzyskania aktualnych informacji o produkcie.

# Spis treści

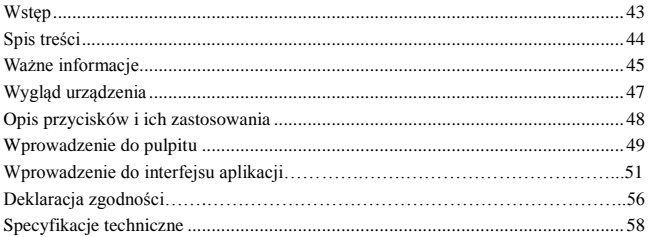

# **Ważne informacje**

- 15. Nie należy używać tabletu w środowisku wyjątkowo zimnym, gorącym, zapylonym, wilgotnym lub suchym.
- 16. Nie należy dopuścić do upadku urządzenia podczas użytkowania.
- 17. Naładuj akumulator, gdy:
	- A. Pojawi się symbol pustej baterii;
	- B. Gdy system zostanie automatycznie zamknięty, a następnie będzie szybko się wyłączał podczas prób ponownego uruchomienia urządzenia;
	- C. Przy braku odpowiedzi na naciśnięcia klawiszy.
- 18. Proszę nie odłączać zasilania, gdy tablet jest w trakcie formatowania, przesyłania danych lub ich pobierania. W przeciwnym razie może to doprowadzić do błędów w działaniu programu.
- 19. Podczas, gdy urządzenie jest używane jako przenośny dysk, użytkownik powinien przechowywać oraz eksportować pliki używając odpowiedniej metody działania przy zarządzaniu plikami. Każda nieodpowiednia metoda działania może prowadzić do utraty plików, za które producent nie ponosi odpowiedzialności.
- 20. Prosimy samodzielnie nie demontować urządzenia. Jeśli pojawią się jakieś usterki, należy niezwłocznie skontaktować się ze sprzedawcą/gwarantem.
- 21. Producent oświadcza, że nie będzie publikował oddzielnej informacji w przypadku jakiejkolwiek zmiany w zakresie funkcji i/lub wydajności tego produktu.

W celu uniknięcia problemów, które mogą wystąpić podczas współpracy z dostawcami usług serwisowych zatwierdzonych przez Allview Electronics Sp. Z o.o. (Allview Electronics Sp. Z o.o. zastrzega sobie prawo do zakończenia współpracy z jakimkolwiek punktem serwisowym, który był wcześniej zatwierdzony i podany w karcie gwarancyjnej dla daty odpowiadającej dacie sprzedaży urządzenia do sklepu), przed zgłoszeniem produktu do serwisu gwarancyjnego, sprawdź zaktualizowaną listę zatwierdzonych punktów serwisowych znajdującą się na stronie Allviewmobile.pl, w dziale "Obsługa i serwis – zatwierdzone punkty serwisowe".

Producent nie ponosi odpowiedzialności w przypadku, gdy produkt jest używany w inny sposób niż podany w jego instrukcji obsługi. Allview Electronics Sp. Z o.o. zastrzega sobie prawo do wnoszenia zmian w treści instrukcji bez podawania tego faktu do publicznej wiadomości.

Wszystkie zmiany zostaną wymienione na stronie internetowej firmy (www.allviewmobile.pl) w sekcji poświęconej konkretnemu produktowi, który jest przedmiotem modyfikacji. Zawartość tej instrukcji obsługi może się różnić od tej istniejącej w formie elektronicznej na naszej stronie internetowej. W takim przypadku brana będzie pod uwagę najnowsza wersja instrukcji.

# **Wygląd urządzenia**

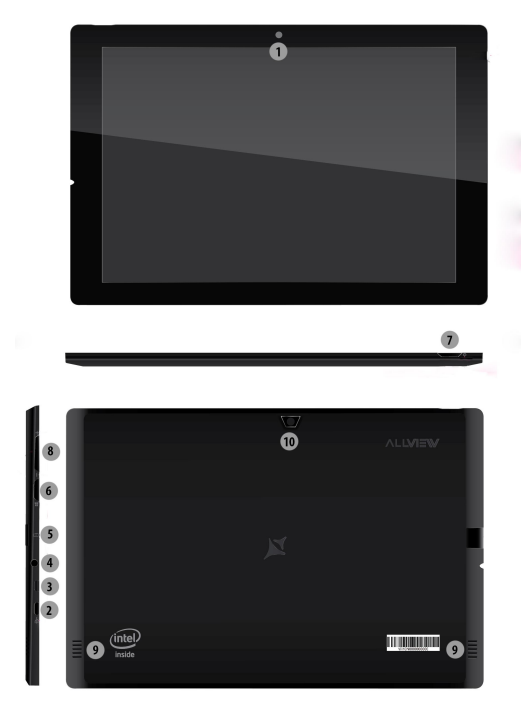

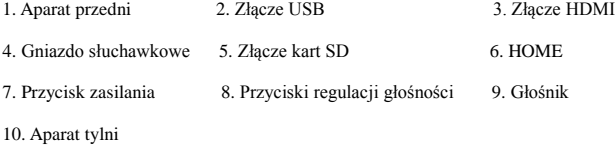

# **Opis przycisków i ich zastosowania**

Ważne: Klawiatura będzie stosowana w zalenoci od konfiguracji produktu.

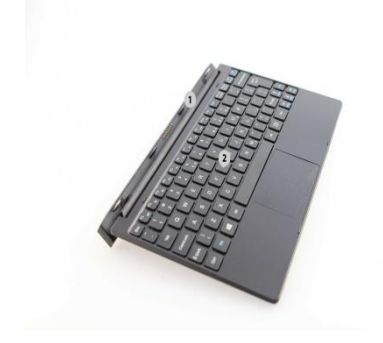

1, Baza: składana podstawa tabletu.

2 , Układ klawiatury: układ przycisków QWERTY zapewniający doskonały komfort pisania.

# Przykład zastosowania tabletu z klawiaturą

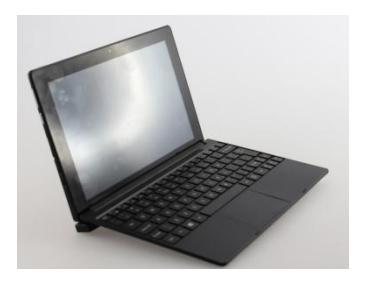

# **Wprowadzenie do pulpitu**

**1**、**Wprowadzenie do funkcjonowania pulpitu:** W systemie Windows 8.1 ekran początkowy składa się z wielu aplikacji o ustalonych pozycjach, tak jak jest to widoczne na poniższym zdjęciu. Aplikacje te dostępne są za jednym kliknięciem. Przed rozpoczęciem użytkowania aplikacji wymagane jest zalogowanie się do konta Microsoft.

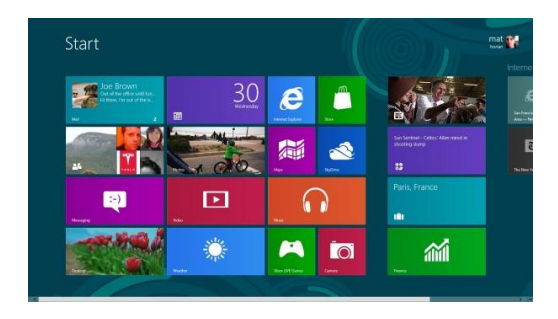

# **2**、**Przesuwanie ekranów**

Przesuń w prawo Przesuń w lewo

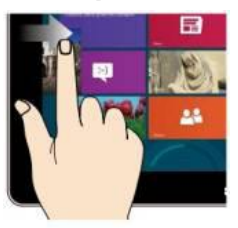

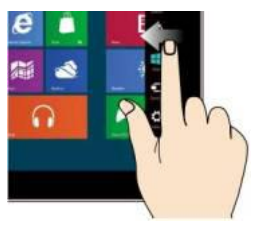

Przesuń palcem od lewej do prawej strony ekranu w celu otwarcia ekranu działającej aplikacji.

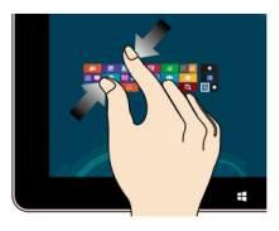

Zbliż dwa palce na ekranie dotykowym, aby zmniejszyć obraz.

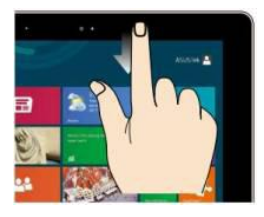

Na ekranie startowym, przesuń w dół górną część ekranu, aby wyświetlić opcje dostosowania. Przesuń palcem od prawej do lewej strony ekranu w celu otwarcia paska menu.

#### **Oddalanie Przybliżanie**

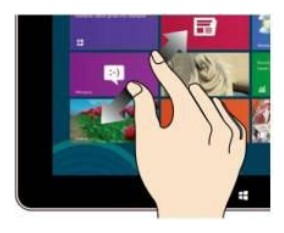

Oddal dwa palce na ekranie

dotykowym, aby powiększyć obraz.

## **Przesuwanie w dół Przesuwanie palcami**

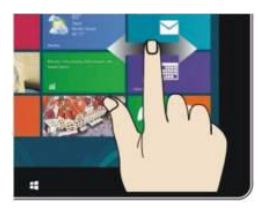

Przesuń palcem od środka ekranu w prawo w lub w lewo, aby poruszać się między ekranami.

#### **Przesuwanie w górę**

Przesuń w górę, aby wyświetlić aplikacje lub opcje ekranu.

# **Wprowadzenie do interfejsu aplikacji**

Na ekranie startowym przesuwając palcem w górę, możesz rozszerzyć, aby zobaczyć wszystkie dostępne aplikacje.

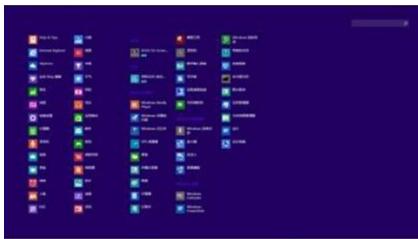

Jeśli chcesz ustawić więcej aplikacji na ekranie startowym, delikatnie dotknij ikony jak w (1) oraz przytrzymaj ją przez około jednej sekundy, następnie puść i wybierz (2). Twoja aplikacja została ustawiona na ekranie startowym.

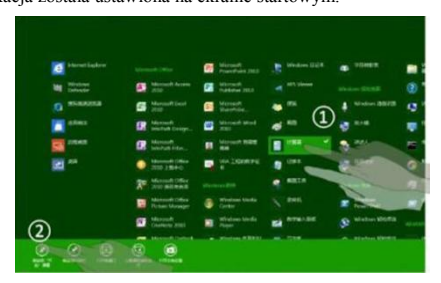

Na ekranie startowym, jeśli chcesz usunąć ikonę z ekranu lub usunąć aplikację, dotknij lekko i przytrzymaj ikonę aplikacji (1), przez około jedną sekundę, następnie puść oraz

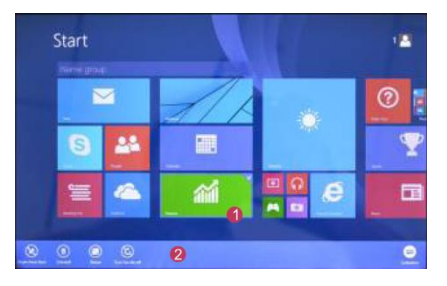

wybierz opcję z paska (2) w celu wykonania pożądanej operacji.

#### **Pasek menu**

Przesuń palcem od prawej do lewej strony ekranu, aby odblokować menu zawierające: start, narzędzia, udostępnianie, wyszukiwanie.

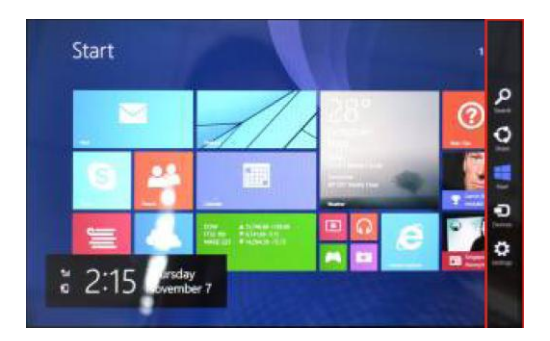

Pozwala na wyszukiwanie plików lub aplikacji w tablecie.

 $\mathbf{C}$ 

Pozwala na udostępnianie treści za pomocą portali społecznościowych lub

poczty.

**Powrót do ekranu początkowego; Będąc na ekranie startowym możesz także** 

użyć tej funkcji do powrotu od ostatnio otwartej aplikacji.

Pozwala na podłączenie do tabletu zewnętrznego ekranu lub drukarki, w celu odczytu, zapisu lub udostępniania plików.

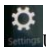

Umożliwia wejście w ustawienia tabletu.

# **Menu wyszukiwania Menu udostępniania**

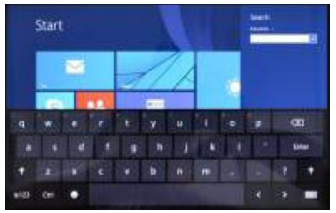

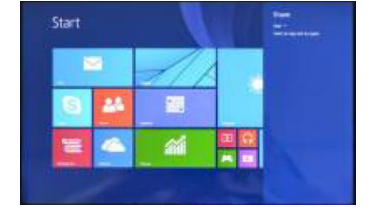

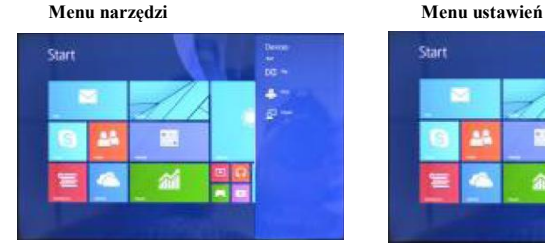

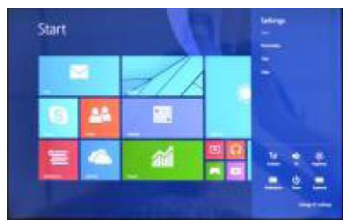

## **Podwójny ekran**

1、Jak pokazano na lewym obrazie (Rys. 1) , podwójny interfejs można otworzyć przesuwając palcem od lewej strony ekranu.

2、Jak pokazano na prawym obrazie (Rys. 2), naciśnięcie i przytrzymanie środkowego paska podziału, a następnie przeciągnięcie go pozwoli na podział skali podwójnego wyświetlania.

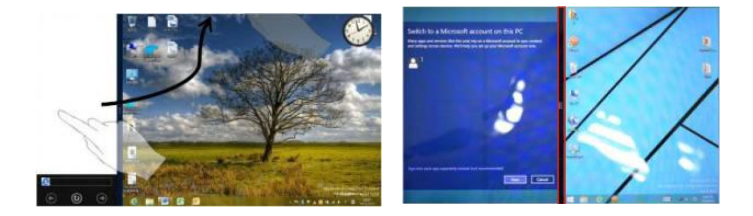

**(Rys. 1) (Rys. 2)**

#### **Podstawowe czynności**

1、Tryb czuwania, ponowne uruchamianie systemu, wyłączanie.

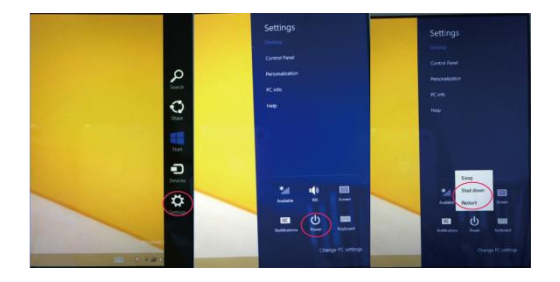

### 2、 Bezpieczeństwo

Nazwa użytkownika i hasło

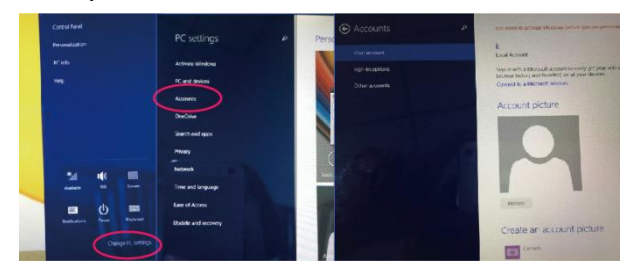

#### **Szybka metoda ustawień:**

Naciśnij "Magnes", kliknij przycisk "ustaw", wybierz "więcej ustawień PC". Wybierz "użytkownik" po lewej stronie ustawień oraz kliknij "Twoje konto" po prawej stronie "Tworzenie konta lokalnego". Po wprowadzeniu danych ID konta Windows Live, wprowadź nazwę użytkownika i hasło.

#### **DECLARACJA ZGODNOŚCI**

#### nr.1320/ 24.09.2014

Niżej nazwana spółka Visual Fan SRL, z siedzibą w Brasov, Str Brazilor nr61, 500314 Romania, wpisana do Rejestru Handlu Brasov pod nr. J08/818/2002, NIP: RO14724950, występująca, jako importer, zapewniamy, gwarantujemy i oświadczamy, na własną odpowiedzialność, zgodnie z postanowieniami zawartymi w art. 4 Rozporządzenia Rządu (HG) nr. 1.022/2002 dotyczącego produktów i usług mogących stanowić niebezpieczeństwo dla życia, zdrowia lub bezpieczeństwa i zagraża życiu, zdrowiu, bezpieczeństwu pracy, nie powoduje nieodpowiedniego wpływu na środowisko i zgodny jest z wymaganiami przedstawionymi w: ochrony pracy, że ncorpo WI10N tablet PC komórkowy marki ALLVIEW, nie

-Dyrektywa. 2011/65/UE w sprawie ograniczenia stosowania niektórych substancji w sprzęcie elektrycznym i elektronicznym.

Rozporządzeniu dotyczącym sprzętu radio i telekomunikacji R &TTE 1999/5/CEE (HG 88/303) Rozporządzeniu dotyczącym bezpieczeństwa użytkownika sprzętu niskiego 73/32/CEE, zastąpionym Rozporządzeniem 93/68/CEE (HG457/2003) Rozporządzeniu dotyczącym zgodności elektromagnetycznej 89/336/CEE, zastąpionym Rozporządzeniem 92/31/CEE i 93/68/CEE (HG497/2003) Wymaganiach bezpieczeństwa, podanymi w Rozporządzeniu Europejskim 2001/95/EC i standardach EN 60065:2002/A12:2011 i EN 60950-1:2006/A12:2011, EN62209-1 (2006 г.), EN62311 (2008) o poziomie decybeli emitowanym przez aparaty dostępne w sprzedaży.

Produkt został oceniony zgodnie z następującymi standardami:

- Zdrowia EN 50360, EN 50361
- Bezpieczeństwa EN 60950-1
- EMC EN 301 489-1/-7/-17
- Widmo radio EN 300328

Produkt posiada zastosowanie i oznakowanie CE.

Ocena zgodności została przeprowadzona na podstawie Załącznika II

Rozporządzenia Rządu (HG) nr. 88/2003, oraz dokumentacji złożonej w spółce SC

Visual Fan SRL, Brasov str. Brazilor nr.61, Rumunia.

Deklaracja zgodności jest dostępna pod adrese[m www.allviewmobile.com](http://www.allviewmobile.com/)

 Dyrektor Cotuna Gheorghe

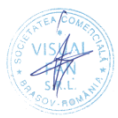

# **Specifications/Specificaţii/ Specifikacije/Specyfikacje techniczn**

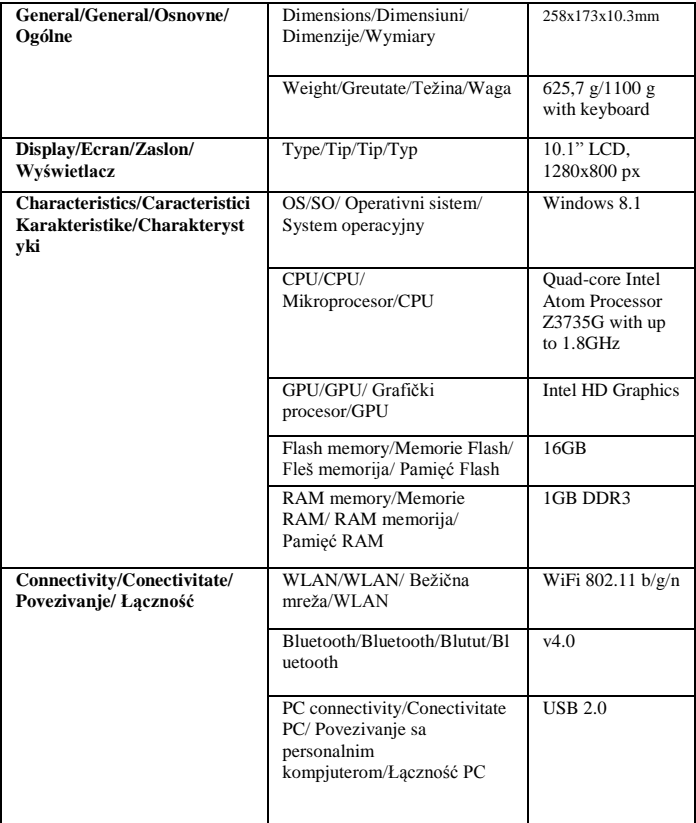

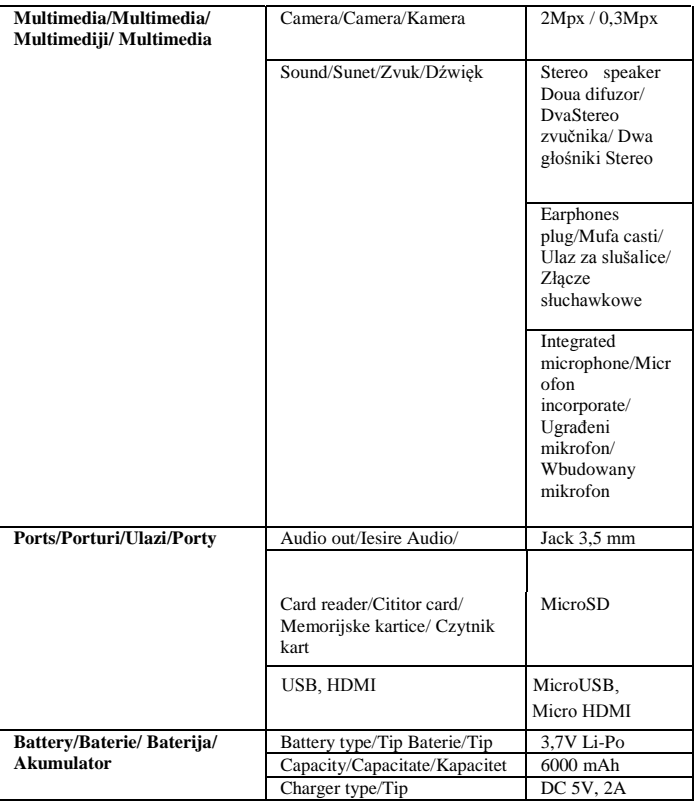